1. 登陆 https://ggls.orbundsis.com/einstein-freshair/index.jsp

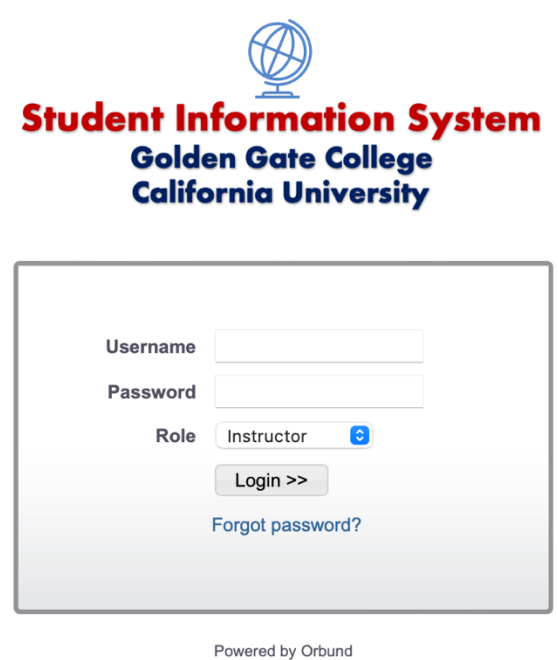

如果您在任何时候忘记密码或第一次进入该系统,请单击"忘记密码"链接。您将需要输 入您的电子邮件地址和您的角色:学生。您将收到一封电子邮件提供密码的通知。

2. 登陆进入系统后,点击右边的 "Payment & Invoice", 如下图:

**Class Enrollment Class Schedule** Comments (0) Correspondence (2) Files & Documents Forms (0) **Graduation Requirements** Leave of Absence (0) Messages (0) **4 Payment & Invoice** Progress Report Reminders (0) **Semester Report** Tasks (0) **Student's Dashboard** 

Recurring Payments (0) **Student Payment Estimates** 

3. 在整页的下方, 如下图, 输入待付余额 1, 点击 2

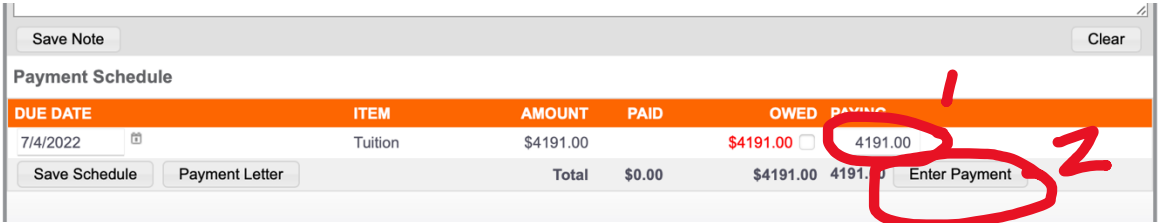

## 4. 点击 2 后, 出现下面表格, 输入信息后, "Submit Payment"就完成交费

Enter Payment Information

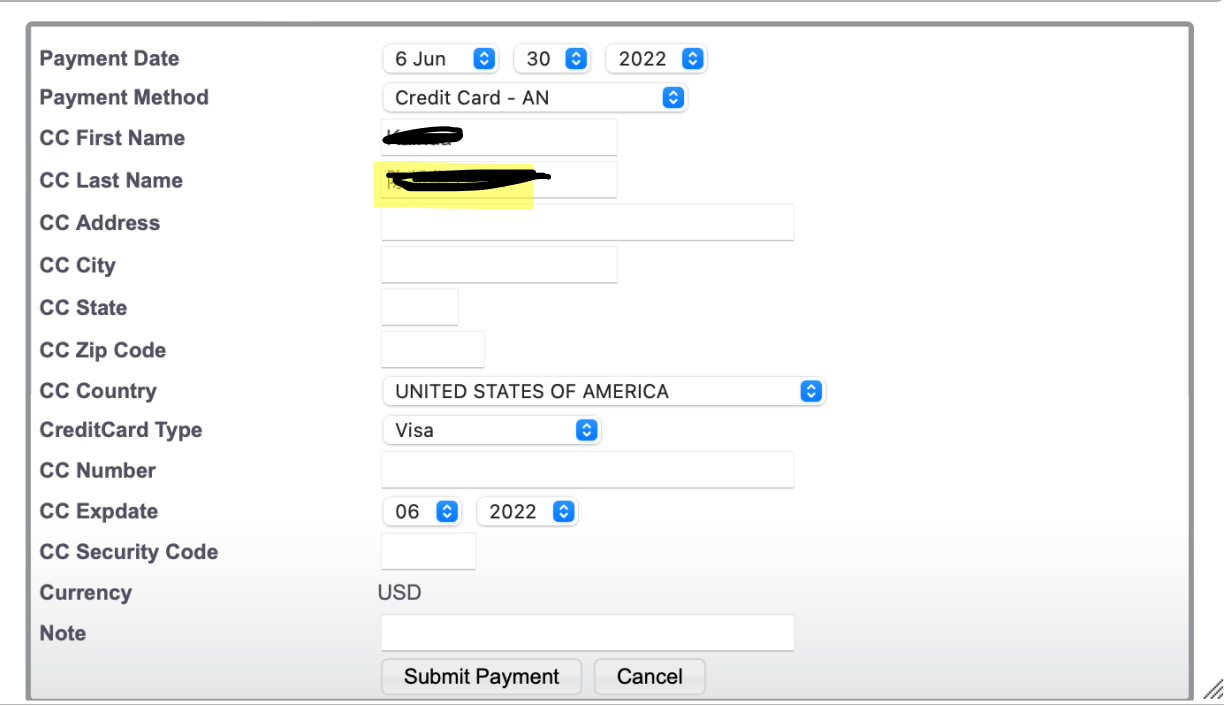